# ivanti Service Manager

**Configuration Database (ConfigDB) Guide** 2022.4

## **Copyright Notice**

This document contains the confidential information and/or proprietary property of Ivanti, Inc. and its affiliates (referred to collectively as "Ivanti"), and may not be disclosed or copied without prior written consent of Ivanti.

Ivanti retains the right to make changes to this document or related product specifications and descriptions, at any time, without notice. Ivanti makes no warranty for the use of this document and assumes no responsibility for any errors that can appear in the document nor does it make a commitment to update the information contained herein. For the most current product information, please visit <u>www.ivanti.com</u>.

Copyright © 2023, Ivanti. All rights reserved.

Ivanti and its logos are registered trademarks or trademarks of Ivanti, Inc. and its affiliates in the United States and/or other countries. Other brands and names may be claimed as the property of others.

Protected by patents, see https://www.ivanti.com/patents.

Last updated: 3/28/2023

## тос

| Copyright Notice                                                      |    |
|-----------------------------------------------------------------------|----|
| About this Guide                                                      |    |
| Using the Service and Asset Manager Configuration Database (ConfigDB) |    |
| Intended Audience                                                     |    |
| Document Organization                                                 |    |
| Related Documentation                                                 |    |
| How to Contact Us                                                     |    |
| About Logging into the Configuration Database                         |    |
| Workspaces that Already Exist                                         |    |
| Internal Use Only Workspaces                                          |    |
| Workspaces Populated by the System Configuration Wizard               |    |
| Central Config API Authentication                                     |    |
| Install/upgrade Ivanti Service Manager System Configuration Wizard    |    |
| Disabling the Centralconfig API Key Feature                           |    |
| Impacted webconfig file list:                                         |    |
| Custom Installation of SCW                                            |    |
| Setting up the Teams Bot Integration                                  |    |
| What the Powershell Script does?                                      |    |
| Setting up the Central Config API Key                                 |    |
| Executing the PowerShell Script                                       |    |
| Troubleshooting                                                       |    |
| Workspaces that Can Be Used                                           | 18 |
| Configuring the Message Queue                                         | 18 |
| Configuring the Message Queue Handler                                 | 19 |
| Configuring Email                                                     | 20 |
| Viewing All Logs                                                      |    |
| Working With Customer Contacts                                        | 21 |
| Working With Tenants                                                  | 23 |
| Configuring Manual Load Partitioning                                  | 27 |
| Firebase Configuration for Mobile Push Notification                   | 32 |
| Creating a new Project in Firebase                                    |    |
| Configure iOS and Android app in Firebase.                            | 33 |
| Apply iOS Certificate for iOS app                                     |    |
| Configure Firebase in Config Database of ISM                          |    |
| Decommissioning FTP and File on Shared folder Integration             | 46 |
| Steps to enable or disable the feature flag                           | 46 |
| Post Feature Configuration                                            | 47 |

## About this Guide

- "Using the Service and Asset Manager Configuration Database (ConfigDB)" below
- "Intended Audience" below
- "Document Organization" below
- "Related Documentation" on the next page
- "How to Contact Us" on the next page

## Using the Service and Asset Manager Configuration Database (ConfigDB)

Use the Service and Asset Manager configuration database (ConfigDB) for the following:

- To manage different instances (such as production, staging, and UAT) of tenants.
- To update your environment. The information in the ConfigDB is originally populated by the System Configuration Wizard, which is used when installing Service and Asset Manager.

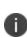

This is the master configuration database for your Service and Asset Manager system. Do not make any changes here, except in the few areas described in the 'Workspaces that Can Be Used' section. Making unauthorized changes to the ConfigDB can lead to disastrous results and may be unrecoverable. Use the ConfigDB with **extreme** caution.

#### **Intended Audience**

The Configuration Database Guide for Service and Asset Manager Version 2022.4 is intended for advanced on-premise Service and Asset Manager administrators and Ivanti Software personnel.

#### **Document Organization**

This guide lists the workspaces in the ConfigDB and what, if any, tasks can be performed. This document contains the following sections:

- Information about logging in. See "About Logging into the Configuration Database" on page 6.
- Workspaces that are also available in the Service and Asset Manager Service Desk Console or the Service and Asset Manager Configuration Console. See "Workspaces that Already Exist" on page 7.
- Workspaces that are for internal use only. See "Internal Use Only Workspaces" on page 8.

- Workspaces that are populated by the System Configuration Wizard. Do not make any changes to these workspaces. See "Workspaces Populated by the System Configuration Wizard" on page 9.
- Workspaces where you may make changes. See "Workspaces that Can Be Used" on page 18.

#### **Related Documentation**

Ivanti Service Manager has online help available within the application.

Additional documentation is available through

• The <u>Ivanti community</u> website. You may need to request user access if you cannot log in.

Or through

• The <u>Ivanti Product Documentation</u> website. Click the Service Manager tile to see a list of the documents available.

#### How to Contact Us

To contact us about the documentation, or if you have any other questions or issues about Service and Asset Manager, contact Ivanti Global Support services by logging an incident via Self Service at: <u>https://www.ivanti.com/support/ivanti-support</u>.

## About Logging into the Configuration Database

To use the Service and Asset Manager configuration database (called ConfigDB), you must log in first. Only administrators can log into the ConfigDB.

By default, the system displays a drop-down menu allowing you to choose either ConfigDB (the Service and Asset Manager configuration database) or ISM (the Service and Asset Manager application database).

Logging in to the ConfigDB

| User name   | User Name                                                    | ivanti                                                                                                    |
|-------------|--------------------------------------------------------------|----------------------------------------------------------------------------------------------------|
| Password    | Password                                                     | Ivanti Service Manager                                                                                                    |
| Application | ConfigDB<br>Ivanti Service Manager<br>Login Forgot Password? | To learn more about our innovative IT Service Management solutions, vis<br>our website at <u>Ivanti</u><br>Copyright © 2005-2017 Ivanti. All rights reserved.<br><u>Privacy Policy - Legal Terms and Notices</u> |

If you do not see the **Application** drop-down menu, you must configure Service and Asset Manager to show it. For instructions on doing this, see the "Logging into Service and Asset Manager" section of the *Installation and Deployment Guide for Service and Asset Manager*.

## Workspaces that Already Exist

The following workspaces found in the ConfigDB also exist in the Service and Asset Manager Console or the Service and Asset Manager Configuration Console. Therefore, they are not described in this document. For information about these workspaces, see the Service and Asset Manager online help within the application as well as at the Ivanti Product Documentation website. Click the "Service Manager" tile to see a list of the documents available.

- Employee
- All Logs
- Logging Configuration
- Notification
- Patch Log
- Encryption Key
- FRS Application Update Notes
- Ivanti Release Package
- Ivanti Release Project
- Ivanti Transaction Detail
- Ivanti Transaction Set
- Logon History
- Public Key
- Schedule Entry
- WS Mapping
- WS Proxy

## Internal Use Only Workspaces

The following workspaces in the ConfigDB contain information that you can view, but that you should never change. These workspaces are only used by Ivanti for internal system use.

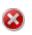

Do not change the values in any of these workspaces! Changing any values can lead to system degradation.

- CMDB Import History
- Feature Management
- IM Client Agent Version
- Installer Types
- Logging Server Configuration
- Modules
- Remote Host Blocked List
- Service Names
- User Feature Settings

## Workspaces Populated by the System Configuration Wizard

The following workspaces found in the ConfigDB contain information that was populated based on information entered in the System Configuration Wizard when Service and Asset Manager was installed.

We recommend that you do not change any of the values in these workspaces.

For complete information about the System Configuration Wizard and the Service and Asset Manager installation, see the *Installation and Deployment Guide for Service and Asset Manager* Version 2022.4

- Database Servers
- Log Operations Locations
- Integration Services Configuration
- Metrics Server
- Report Server
- Survey Information
- Trusted IP Addresses
- Web Servers

## **Central Config API Authentication**

APIs in the Central Config can be accessed only by known users by authenticating the API call. The API Header will pass the API Key which will be authenticated and passed by the Central Config server. This prevents un-authorised users from accessing the APIs.

#### Install/upgrade Ivanti Service Manager System Configuration Wizard

On installing or upgrading the Service Manager System Configuration Wizard, the API Key is autogenerated in the Central Config DB. This key is used to to authenticate the API calls to the Central Config Server. However, the following should be monitored while installing/upgrading.

#### Verify the webconfig file

Once the installation/upgradation is complete, verify the webconfig file has the following:

• In the config section:

<section name="CentralConfigApiKey" type="System.Configuration.NameValueSectionHandler" />

• In the new protected section:

<CentralConfigApiKey> <add key="CentralConfigApiKey" value="" /> </CentralConfigApiKey>

#### **Update for Teams Bot Service**

If you have installed Teams Bot Service, update the **CentralConfigApiKey** value in **appsetting** file. from *C:\inetpub\TeamBotService/appsettings.json*. Get the **CentralConfigApiKey** from the **Central Config DB table (Frs\_data\_api\_key)**.

#### Updates if Service Manager System Configuration Wizard and Service Manager Reporting Wizard are installed on different machines

If the Service Manager System Configuration Wizard and Service Manager Reporting Wizard are installed on different machines, update the Centralconfig api key when installing the Reporting Wizard as shown in the below image. Get the **CentralConfigApiKey** from the **Central Config DB table (Frs\_data\_api\_key)**.

| Microsoft SSRS Configuration    | Reporting Configuration                       |                               |                     |                           |
|---------------------------------|-----------------------------------------------|-------------------------------|---------------------|---------------------------|
| Reporting Service Configuration | Central Configuration API Ke                  | ×                             |                     |                           |
|                                 | Configuration Server:                         |                               | Port 443            | Use 55L Test Connection   |
|                                 | The service account must<br>database account. | t be able to reach the Applic | ation Database with | read-only access. Enter a |
|                                 | Account Type:                                 | Windows Credentials           | -                   |                           |
|                                 | User Name:                                    |                               |                     |                           |
|                                 | Password                                      |                               | Test Connect        | ion                       |
|                                 | Application Server(s) list for #              | leporting Service:            | Modily              |                           |
|                                 |                                               |                               | En                  | evision Report Now        |
|                                 | OOB Reports (not provisione                   | d yet)                        |                     |                           |
|                                 |                                               |                               |                     |                           |
|                                 |                                               |                               |                     |                           |
|                                 |                                               |                               |                     |                           |
|                                 |                                               |                               |                     |                           |
|                                 |                                               |                               |                     |                           |
|                                 |                                               |                               |                     |                           |

#### Updating the CentralConfigAPIKey

In case you wish to update/change the **CentralConfigAPIKey**, do so by following the below steps:

- 1. Stop all services that are referencing the centralconfig.
- 2. Log in to Service Manager with Admin credentials and open the Configuration console.
- 3. Select Security Controls > CentralCofigAPIKeyGroup and note down the description .
- 4. Delete the existing **CentralConfigAPIKey** and recreate a new key inside the **CentralConfigAPiKeyGroup** as shown in the below image.

Configure 11 Security Controls 11 API Keys11 New API Key

| Reference ID:    | 2580A750AF424D8481F689566DAC25A6 |
|------------------|----------------------------------|
| Activated        |                                  |
| Description:     | CentralConfigApiKey              |
|                  |                                  |
| On Behalf Of:    | Not Set                          |
| In Role:         | Not Set                          |
| Not limited by I | Ps from which it can be used     |
|                  | Add New IP Save Key Back         |
|                  |                                  |

- 5. Once the Key is created in the CentralConfig tenants, re-run the System Configuration Wizard to update the **webconfig** and **appconfig** files.
- 6. Restart your machine.

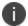

The CentralConfigAPIKey should be unique, duplicate/multiple keys will break the feature.

#### **Disabling the Centralconfig API Key Feature**

1. Log in to the application with Admin credentials and open the Configuration console.

- 2. Select Security Controls > API Key and delete the CentralConfigAPIKey.
  - Ensure you **Delete** and not **De-activate** to disable.

#### Impacted webconfig file list:

Ð

| AppDomains         | Configiration Files                                  |
|--------------------|------------------------------------------------------|
| AppServer          | Web.config                                           |
| WorkFlow           | WorkflowService.exe.config                           |
| Excalation         | EscalationService.exe.config                         |
| email              | EmailWindowsServiceapp.exe.config                    |
| bulkupload         | KMBulkUploadTool.exe.config                          |
| integrationserver  | IntegrationServiceHost.exe.config                    |
| systemconfigwizard | ServerConfigurationWizard.exe.config                 |
| release tool       | ReleaseTool.exe.config                               |
| Frsloggingservice  | FRSLoggingService.exe.config                         |
| metric             | HEAT.MetricsServer.exe.config                        |
| message queue      | MessageQueueServiceHost.exe.config                   |
| License service    | LicenseServerWindowsService.exe.config               |
| report provinising | reportserver\ReportProvisioning.exe.config           |
| Neurons            | appsettings                                          |
| Teams Bot Service  | appsettings                                          |
| DynamicWebServices | web.config                                           |
| OpsConsole         | web.config                                           |
| FrsSurvey          | web.config                                           |
| FrsSurveyProxy     | web.config                                           |
| IM                 | IMServer\IMServices\AssetProcessor\Web.config        |
| IM                 | IMServer\IMServices\DiscoProcessor\Web.config        |
| IM                 | IMServer\IMServices\DiscoUtils\Web.config            |
| IM                 | IMServer\IMServices\IMReadOnlyDataService\Web.config |
| IM                 | IMServer\IMServices\TaskProcessor\Web.config         |

| IM      | IMServer\WebServices\ClientTransportProcessor\Web.config                                                |
|---------|----------------------------------------------------------------------------------------------------|
| reports | C:\Program Files\Microsoft SQL Server\MSRS12.MSSQLSERVER\Reporting<br>Services \ReportServer\Web.config |

#### **Custom Installation of SCW**

When customers try to install the Configuration Server in one machine and other components in another machine, user has to copy the Central Config API Key from Configuration Server and update the key in the **Central Configuration Settings** page as show in the following image.

Sample image of Custom Installation of SCW

System Configuration Wizard - Service and Asset Manager

– 🗆 X

ivanti System Configuration Wizard - Service and Asset Manager

| 1. Central Configuration API Key Settings | Central Configuration API Key Settings                                        |
|-------------------------------------------|-------------------------------------------------------------------------------|
| 2. Application Server Settings            | Central Configuration API Key 4625f3822ff3429bb4193c54c38746                  |
| 3. Other Feature Settings                 |                                                                               |
| 4. Metrics Server                         | Note: You can retrieve the API Key from Central Configuration Server Settings |
| 5. Discovery Application Server           |                                                                               |
| 6. Discovery Web Server                   |                                                                               |
|                                           |                                                                               |
|                                           |                                                                               |
|                                           |                                                                               |
|                                           |                                                                               |
|                                           |                                                                               |
|                                           |                                                                               |
|                                           |                                                                               |
|                                           |                                                                               |
|                                           | Next>>                                                                        |

## **Setting up the Teams Bot Integration**

For integrating Microsoft Teams with Ivanti Service Manager, on-premise users should first setup the environment by downloading the package from <u>Ivanti MarketPlace</u> and executing PowerShell script.

#### What the Powershell Script does?

- Creates the directory in the **inetpub** folder.
- Creates a new application pool and sets item property for it.
- Creates a new web application and sets item property for it.
- Silently installs the required application, as in you might not get any prompts to proceed with the installation.
- Copies the required binaries to the destination folder.
- Creates the **appsetting.json** once the ipaddress/machine name/local host name is provided.

#### Setting up the Central Config API Key

- 1. Log in to the CentralConfig > Configure Application > Security Controls > ApiKeys.
- 2. Find the CentralConfigApiKey as shown below and copy the value.

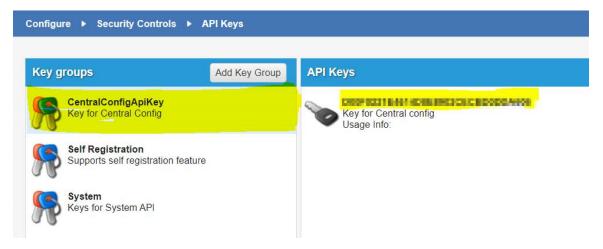

#### **Executing the PowerShell Script**

- 1. Download the zip file to a relevant folder in your machine.
- 2. Extract the zip file.

- 3. Open PowerShell as Administrator.
- 4. Go to the location where the PowerShell script is located, that is, the location where you extracted the zip file.
- 5. Run the script . \TeamsBot.ps1.
- 6. You will be prompted for the Appserver as well as the Central Config ipaddress/ Machine name/ localhost name. name/ localhost. Enter the appropriate Address/Machine name/localhost.

The configuration is done.

#### Troubleshooting

#### Incorrect ipaddress/machine name/local host name

If you provide incorrect IP address/machine name/local host name, open the **Appsetting.json** file from the folder **intepub** > **Teams Bot Service** and replace the **AppserverIPAddress** with the correct one.

#### Example of the AppSetting.json file:

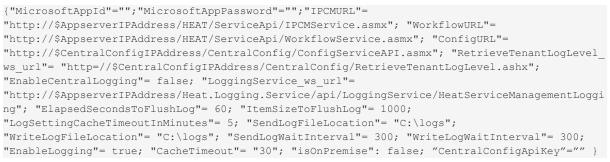

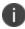

Make sure that Boolean values (true/false) don't not have double quotes.

#### To know the execution policy list

Run the command - PS C: \Users\Administrator>Get-ExecutionPolicy - List

Sample image of the policy list

| S C:\Users\A  | dministrator> Get-ExecutionPolicy -list |
|---------------|-----------------------------------------|
| Scope         | ExecutionPolicy                         |
|               |                                         |
| MachinePolicy | Undefined                               |
| UserPolicy    | Undefined                               |
| Process       | Undefined                               |
| CurrentUser   | Undefined                               |
| LocalMachine  | Unrestricted                            |

#### To set the execution policy

Once the PowerShell script is executed successfully, execute the command - Set-ExecutionPolicy -ExecutionPolicy "PROVIDE PREVIOUS VALUE" -Scope LocalMachine to set the execution policy.

Sample image of setting execution policy

PS C:\Users\Administrator> Set-ExecutionPolicy -ExecutionPolicy Unrestricted -Scope LocalMachine Execution Policy Change The execution policy helps protect you from scripts that you do not trust. Changing the execution policy might expose you to the security risks described in the about\_Execution\_Policies help topic at https:/go.microsoft.com/fwlink/?LinkID=135170. Do you want to change the execution policy? [Y] Yes [A] Yes to All [N] No [L] No to All [S] Suspend [?] Help (default is "N"): \_

## Workspaces that Can Be Used

There are very few workspaces in the ConfigDB that can be used by administrators. See the following topics for information:

- "Configuring the Message Queue" below
- "Configuring the Message Queue Handler" on the next page
- "Configuring Email" on page 20
- "Viewing All Logs" on page 20
- "Working With Customer Contacts" on page 21
- "Working With Tenants" on page 23
- "Configuring Manual Load Partitioning" on page 27

#### **Configuring the Message Queue**

Use the **Message Queue Configuration** workspace to create and configure a message queue.

Follow these steps:

- 1. Log in to the ConfigDB.
- 2. From the workspace selector bar, select **Message Queue Configuration**. The system displays the **Message Queue Configuration** workspace.
- 3. Enter information into the fields.

| Parameter                             | Description                                                                                                    |
|---------------------------------------|----------------------------------------------------------------------------------------------------|
| Polling Interval<br>(sec)             | Specifies how often to check the message queue. The default value is 120.                                                                                                    |
| Processor<br>Threads                  | Specifies the number of threads. The value depends on the specifications (such as memory and CPU) of your system. The default value is 250.                                                                                                    |
| Metadata<br>Refresh Interval<br>(min) | Specifies the interval for which to refresh the metadata<br>pertaining to the tenant, which is the amount of time for<br>which to retain the cache. After this amount of time, the<br>system purges the cache and reloads it. The default value is<br>10. |

4. Click Save.

#### **Configuring the Message Queue Handler**

Use the **Message Queue Handler** workspace to configure the message queue handler.

Follow these steps:

- 1. Log in to the ConfigDB.
- 2. From the workspace selector bar, select **Message Queue Handler**. The system displays the **Message Queue Handler** workspace.
- 3. Enter information into the fields.

| Parameter                             | Description                                                                                                    |
|---------------------------------------|----------------------------------------------------------------------------------------------------|
| Name                                  | Name of the message queue handler web service.                                                                                                    |
| Endpoint                              | The URL of the message queue handler web service to which queued tasks are dispatched. An example is <b>http://</b> IP_ address/IntegrationService.svc.                                                                                                    |
| Dispatch Method                       | The name of the web method that is implemented as part of the handler<br>web service (which the message queue invokes to dispatch tasks). For<br>example, the Service and Asset Manager XSLT email handler implements<br>a web method called HandleMessage. |
|                                       | <b>NOTE</b> : The name of the dispatch web method is case sensitive.                                                                                                    |
| Batch Size                            | The maximum number of tasks that the message queue can dispatch to a message queue handler.                                                                                                    |
| Active                                | Specifies if the message queue handler is on or off.                                                                                                    |
| Priority                              | Specifies the order of this handler, in relation to any other handlers that are defined.                                                                                                    |
| Process Timeout<br>Interval (minutes) | Amount of time to wait for a response from the message queue handler<br>before logging an error or before retrying, if you have not exceeded the<br>number of attempts specified by the <b>Max number of attempts</b><br>parameter.                         |
| Include Data with<br>Dispatch         | Specifies whether to include the data when this dispatch web method is called. If you do not check this option, the message queue handler must call the dispatch web method to get the data.                                                                |
| Max number of<br>Attempts             | The maximum number of times to resend the data before logging an error.                                                                                                    |
| Archive<br>on Completion              | Specifies whether to archive the message queue journal, which contains<br>the tasks that the message queue handler has processed. Use this<br>information for troubleshooting purposes. Enabled by default.                                                 |
| Purge Archive                         | Set to 30 days by default. The amount of days after which                                                                                                    |

| Parameter              | Description                                 |
|------------------------|---------------------------------------------|
| after (days)           | the archive is purged.                      |
| Description            | A description of the message queue handler. |
| 4. Click <b>Save</b> . |                                             |

#### **Configuring Email**

Use the Email Configuration workspace to configure the inboxes for email.

Follow these steps:

- 1. Log in to the ConfigDB.
- 2. From the workspace selector bar, select Email Configuration. The system displays the Service Provider Email Configuration workspace.
- 3. Enter information into the fields.

#### Field

#### Description

The name of the message queue handler to use. This must be the same Message

Queue name entered in the Name field in the Message Queue Handler

Handler workspace. See "Configuring the Message Queue Handler" on the Name

previous page.

Mailbox The amount of time, in seconds, after which email configuration changes Poll take affect.

Interval

4. Click Save.

#### **Viewing All Logs**

If there are any problems with the ConfigDB, such as email issues or workflow errors, they are reported in the logs. Review the logs to determine the underlying issue and to help resolve it.

- "Setting the Log Level" below
- "Viewing the Logs" on the next page

#### Setting the Log Level

You can set the amount and detail of information in the logs by adjusting the Log Level. You can do this by going to the **Logging Configuration** workspace. See the Service and Asset Manager Online Help.

#### Viewing the Logs

Follow these steps to view all of the logs associated with the ConfigDB:

- 1. Log in to the ConfigDB.
- 2. From the workspace selector bar, select **All Logs**. The system displays the **LogsAll** workspace with the following information:

| Field                | Description                                                                                                    |
|----------------------|----------------------------------------------------------------------------------------------------|
| Log Entry<br>Id      | A unique ID for this log entry.                                                                                                    |
| Log Time             | The time at which the log entry was originally created on the server.                                                                                    |
| Log<br>DB Time       | The time when the log was uploaded into the database.                                                                                                    |
| Client<br>IP Address | The IP address of the service that generated the log, such as the workflow server.                                                                       |
| SubSystem<br>Id      | The subsystem of the service that generated the log. (Each module has predefined subsystems. For example, for the email server, polling is a subsystem.) |
| Login Id             | The login ID for the user who experienced the log event.                                                                                                 |
| Tenant Id            | The tenant instance that is experiencing the log event.                                                                                                  |
| Error Code           | The category of the error. An example is "trigger not found".                                                                                            |
| Current              | The role assigned to the user if the error is generated by a user. If the                                                                                |
| Role                 | error is generated by the system, this field is empty.                                                                                                   |
| Host Name            | The machine that is reporting the error.                                                                                                    |
| Thread<br>Name       | Internal thread ID. Not applicable.                                                                                                    |
| 3. Double            | e-click any log entry to view the log details.                                                                                                    |

4. To refresh the data, click **Refresh**.

#### **Working With Customer Contacts**

This section contains the following topics:

- "About this Workspace" on the next page
- "Viewing Customer Contacts" on the next page

- "Adding a Customer Contact" below
- "Editing a Customer Contact" on the next page
- "Deleting a Customer Contact" on the next page

#### About this Workspace

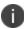

This workspace is for deployments with multi-tenant configurations.

You can add, edit, or delete a primary contact for a particular tenant. This is the person you contact for all communications regarding the particular tenant.

This information is also listed in the **Account Information** workspace in the Service and Asset Manager Configuration Console.

#### **Viewing Customer Contacts**

Follow these steps to view information associated with customer contacts:

- 1. Log in to the ConfigDB.
- 2. From the workspace selector bar, select **Customer Contacts**. The system displays the **Contacts** workspace with the following information:

| Field         | Description                                         |
|---------------|-----------------------------------------------------|
| Login ID      | The login ID for the customer contact.              |
| Full Name     | The full name of the customer contact.              |
| Primary Email | The primary email address for the customer contact. |
| Primary Phone | The primary phone number for the customer contact.  |

- 3. Double-click any entry to view the details.
- 4. To refresh the data, click the refresh icon.

#### Adding a Customer Contact

- 1. Log in to the ConfigDB.
- 2. From the workspace selector bar, select **Customer Contacts**. The system displays the **Contacts** workspace.
- 3. Click **New Contacts**. The system displays the **Contacts** page.
- 4. Enter information into the fields.
- 5. Click Save.

#### **Editing a Customer Contact**

- 1. Log in to the ConfigDB.
- 2. From the workspace selector bar, select **Customer Contacts**. The system displays the **Contacts** workspace.
- 3. Double-click the entry to edit.
- 4. Change the entry.
- 5. Click Save.

#### **Deleting a Customer Contact**

- 1. Log in to the ConfigDB.
- 2. From the workspace selector bar, select **Customer Contacts**. The system displays the **Contacts** workspace.
- 3. Highlight the entry to delete.
- 4. If there are dependencies on other items, the system display a confirmation message. Click **Continue**.

#### Working With Tenants

- "About the Tenants Workspace" below
- "Resetting the Cache for a Tenant" on the next page
- "Adding a Certificate to a Tenant" on the next page
- "Capturing Discovery Messages for Debugging" on page 25
- "Configuring Attachment Options" on page 25
- "Setting Production Metadata to Read-Only" on page 26
- "Setting the Login URL" on page 26
- "Setting the Alternate Login URL (Vanity URL) for an MSP" on page 27
- "Working With Tenants" above

#### **About the Tenants Workspace**

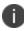

The information on this page is populated by the System Configuration Wizard.

Although there is a lot of information in this workspace, you should only do the following tasks from within this workspace:

- Reset the cache for a tenant. See "Resetting the Cache for a Tenant" below.
- Add a certificate. If you want to use SAML authentication, you must upload a certificate and password so that end users can download it. See "Adding a Certificate to a Tenant" below.
- Capture audit files from ISM Discovery, to help with troubleshooting. See "Capturing Discovery Messages for Debugging" on the next page.
- Configure how users attach files. See "Configuring Attachment Options" on the next page.
- Set metadata to read-only. See "Setting Production Metadata to Read-Only" on page 26.
- Set the login URL. See "Setting the Login URL" on page 26.

#### **Resetting the Cache for a Tenant**

Service and Asset Manager caches information about each tenant in the ConfigDB. Because of this, changes to the tenant, such as updating the status, database information, and so on, are not immediately reflected in the corresponding tenant. This can lead to situations where Service and Asset Manager allows a user to log into a tenant, even though the status of the corresponding tenant in the ConfigDB is set to closed.

To manually reset the cache for a specific tenant, do the following:

- 1. Log in to the ConfigDB.
- 2. From the workspace selector bar, select **Tenants**. The system displays the **Tenants** workspace.
- 3. Highlight the tenant to reset the cache for.
- 4. Click Reset Tenant Cache.

#### Adding a Certificate to a Tenant

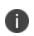

If your implementation includes multiple tenants, the certificate should be for the domain and not the specific tenant. For example, the certificate for Cloud tenants is for \*.saasit.com, not for a specific tenant such as *mytenant*.saasit.com.

- 1. Log in to the ConfigDB.
- 2. From the workspace selector bar, select Tenants. The system displays the Tenants workspace.
- 3. Double-click the tenant for which to add a certificate.
- 4. Click Add Certificate.

- 5. Navigate to the certificate location. Highlight it and click **Open**.
- 6. Enter the password for the certificate in the **Certificate Password** field.
- 7. Click Save.

#### **Capturing Discovery Messages for Debugging**

Perform the following procedure if you are using Discovery and you need to capture the audit files sent to the server from the Discovery client agents. After you capture the audit files, you can review them in a debug environment to find out more details about the problem. The logging can be very long, so be careful about using this feature. For more information, see the Service and Asset Manager online help.

- 1. Log in to the ConfigDB.
- 2. From the workspace selector bar, select **Tenants**. The system displays the **Tenants** workspace.
- 3. Double-click the tenant to configure logging for.
- 4. Check Log Failed IM Message.
- 5. Click Save.

#### **Configuring Attachment Options**

Perform the following procedure to configure how attachments are saved. You may need to change the format for storing files if users regularly store very large files, such as system log files. After you configure this, when a user saves an attachment to a record, the attachment is stored in the location that you specified here. For information about saving attachments as a file stream, see <a href="https://msdn.microsoft.com/en-us/library/gg471497.aspx">https://msdn.microsoft.com/en-us/library/gg471497.aspx</a>.

We recommend that for system data, such as icons and images, you select **Database** for the **Attachment Save Type** field.

- 1. Log in to the ConfigDB.
- 2. From the workspace selector bar, select Tenants. The system displays the Tenants workspace.
- 3. Double-click the tenant for which to configure attachment options.
- 4. For the Attachment Save Type field, select a type: Database, FILESTREAM, File system, Amazon S3, or Azure Blob.
- 5. For the **Attachment Path** field, enter the default path where attachments are saved.
- 6. Click Save.

#### Setting Production Metadata to Read-Only

If a user makes a change to the metadata in the production instance of the tenant, such as when configuring a workflow for a request offering, but does not make the same change in the UAT or staging instance of the tenant and then pushes the data from the UAT or Staging instance of the tenant to the production instance of the tenant, the data becomes corrupt and the workflow fails.

To avoid this, set the metadata on the production instance of the tenant to read-only. Follow these steps:

- 1. Log in to the ConfigDB.
- 2. From the workspace selector bar, select **Tenants**. The system displays the **Tenants** workspace.
- 3. Double-click the tenant for which to set the production metadata to read-only.
- 4. Check Is Production Metadata Read-only.
- 5. Click Save.

If a user tries to edit the workflow for a request offering, the system displays a message stating that the production metadata is read only and cannot be edited. See "Working with Request Offerings" in the Service and Asset Manager online help for more information.

#### Setting the Login URL

Set the login URL in the following scenarios:

- When configuring Service and Asset Manager Active Directory authentication using Windows Integrated Security (WIS). This feature allows users to access Service and Asset Manager without entering their user name and password. This procedure is only valid for the onpremises version of Service and Asset Manager.
- When configuring the Service and Asset Manager on-premises URL for mobile users.

Follow these steps:

- 1. Log in to the ConfigDB.
- 2. From the workspace selector bar, select Tenants. The system displays the Tenants workspace.
- 3. Double-click the tenant for which to set the login URL.
- 4. In the **Login Url** field, enter the URL where users go to log in.
- 5. Click Save.

#### Setting the Alternate Login URL (Vanity URL) for an MSP

Besides setting the login URL as described above, you can also specify an alternate login URL, also known as a vanity URL, for a Managed Service Provider (MSP).

Follow these steps:

- 1. Log in to the ConfigDB.
- 2. From the workspace selector bar, select **Tenants**. The system displays the **Tenants** workspace.
- 3. Double-click the tenant for which to set the alternate login URL (vanity URL).
- 4. At the bottom, click the **Alternate Login URL** tab.
- 5. Click New TenantUrlAlias. The system displays the New TenantUrlAlias dialog box.
- 6. In the **Url** field, enter the alternate login URL (vanity URL).
- 7. Click Save.

#### **Configuring Manual Load Partitioning**

- "About Manual Load Partitioning" below
- "Configuring the Workflow Service Configuration File" on the next page
- "Assigning Tenants to the Workflow or Email Service" on page 29
- "Viewing the Results of the Manual Load Partitioning" on page 29

#### **About Manual Load Partitioning**

Use the **Service Server** workspace to configure the manual load partitioning feature. The manual load partitioning feature allows you to allocate the load between workflow or email service instances based on your knowledge of the tenant load and server capacity.

If you do not use the manual load partitioning feature, the workflow or email service load balancing automatically balances the tenants among the participating workflow or email service instances. This guarantees that the tenants are balanced evenly among the servers. However, this creates race conditions among the service instances when starting up and subscribing to events, which can lead to workflow or email subscription failure and deadlock issues.

When you start up the services, the workflow and email services retrieve the list of assigned tenants. The services only process the tasks for the assigned tenants. The system updates the list of assigned tenants in predefined time intervals. If the list of tenants is empty, the system falls back to the default behavior of processing all of the tenants.

Workflow Load Balancing Flowchart

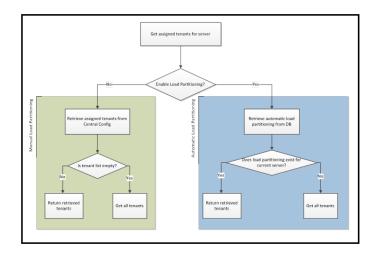

Email Load Balancing Flowchart

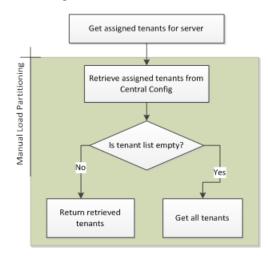

#### **Configuring the Workflow Service Configuration File**

For the email service, all load partitioning is done manually.

For the workflow service, you can select either manual or automatic (default). To select manual load partitioning for the workflow service, do the following:

- 1. Navigate to the workflow binary folder and open the file called **WorkflowApp.config** with a text editor.
- 2. Find the key called **EnableLoadPartitioning** and set it to **false**.
- 3. Save the file.

#### Assigning Tenants to the Workflow or Email Service

When you configure workflow or email service servers, ensure that at least one server is defined as the "catch all" server. A "catch all" server manages all of the live tenants, even if it does not have any tenants associated with it. Each host should have at least one "catch all" server. This server processes workflow and email events for all tenants.

For each server, you must enable either the email service, the workflow service, or both. If you do not enable a service on the server but the service is running, the service gets an empty tenant list and it runs as a "catch all" server.

If a service instance crashes or stops, the system deletes the partition details from the database and no other instance will pick these tenants except for the "catch all" server.

- 1. Log in to the ConfigDB.
- 2. From the workspace selector bar, click More....
- 3. Select **Service Server**. The system displays the **Service Server** workspace.
- 4. Click **New Service Server**.
- 5. Enter the host name in the **Host Name** field.
- 6. If the email service will run on this server, check **Is Email Service Enabled**.
- 7. If the workflow service will run on this server, check Is Workflow Service Enabled.
- 8. If the server is a catch all server, check **Is Catch All**.
- 9. If the server is not a catch all server, do the following:
  - a. Click the **Tenants** tab.
  - b. Click Link.
  - c. Highlight a tenant from the list and click **Select**.
- 10. Click Save.

#### Viewing the Results of the Manual Load Partitioning

You can view the results of the manual load partitioning in one of two ways:

- Viewing the INFO log for a service. See "Setting the Log Level for the Workflow or Email Service" below and "Viewing the Workflow or Email Manual Load Partitioning" on the next page.
- Viewing a report of the load partitioning through Microsoft SQL. See "Viewing a Report of the Manual Load Partitioning" on the next page.

#### Setting the Log Level for the Workflow or Email Service

To configure the logs, do the following:

1. Log in to the ConfigDB.

- 2. Open the **Logging Configuration** workspace.
- 3. Open the **WorkflowService** service.
- 4. Change the value of the Log Level field to INFO.
- 5. Open the EmailService service.
- 6. Change the value of the **Log Level** field to **INFO**.
- 7. Click Save.

#### Viewing the Workflow or Email Manual Load Partitioning

After you configure the logs, to view the results, do the following:

- 1. Log into the ConfigDB.
- 2. Open the **Logs** workspace.
- 3. Use a saved search to show all logs with a service name of **WorkflowService** or a service name of **EmailService**.

Logs Saved Search

|                                         |                                     | Web Servers · DB                                                                                                    | Servers · Metrics S                                                                                                    | erver · Logs                                                                                                    | · All Logs ·                                                                                                    | Customer Co                                                                                                    | ntacts N                                                                                                    | <b>A</b> I                                                                                                    | Administrators                                                                                                    | P Help                                                                                                    | (       |
|-----------------------------------------|-------------------------------------|----------------------------------------------------------------------------------------------------|----------------------------------------------------------------------------------------------------|----------------------------------------------------------------------------------------------------|----------------------------------------------------------------------------------------------------|----------------------------------------------------------------------------------------------------|----------------------------------------------------------------------------------------------------|----------------------------------------------------------------------------------------------------|----------------------------------------------------------------------------------------------------|----------------------------------------------------------------------------------------------------|---------|
| nts Logs Custom Search ×                |                                     |                                                                                                    |                                                                                                    |                                                                                                    |                                                                                                    |                                                                                                    |                                                                                                    |                                                                                                    |                                                                                                    | <b>*</b> 1                                                                                                    | Natch L |
| Saved Search (1-4 of 48 search records) |                                     |                                                                                                    |                                                                                                    |                                                                                                    |                                                                                                    |                                                                                                    |                                                                                                    |                                                                                                    |                                                                                                    |                                                                                                    |         |
| List all Searches 🛛 🕁 Save 🕹 Save as    | 🖈 Favorite 📩 Dependency 🏘 Set       | tings                                                                                                    |                                                                                                    |                                                                                                    |                                                                                                    |                                                                                                    |                                                                                                    |                                                                                                    |                                                                                                    |                                                                                                    |         |
| ind "Logs"                              |                                     |                                                                                                    |                                                                                                    |                                                                                                    |                                                                                                    |                                                                                                    |                                                                                                    |                                                                                                    |                                                                                                    |                                                                                                    |         |
| where Logs                              | * iceName (Service Name) * Equal to | * WorkflowS                                                                                                    | arvice                                                                                                    | fx + -                                                                                                    | ×                                                                                                    |                                                                                                    |                                                                                                    |                                                                                                    |                                                                                                    |                                                                                                    |         |
| and Logs                                | v iceName (Service Name) v Equal to | ▼ EmailServi                                                                                                    | ce .                                                                                                    | fx + -                                                                                                    | × 14                                                                                                    |                                                                                                    |                                                                                                    |                                                                                                    |                                                                                                    |                                                                                                    |         |
| Run Search Run & Close                  |                                     |                                                                                                    |                                                                                                    |                                                                                                    |                                                                                                    |                                                                                                    |                                                                                                    |                                                                                                    |                                                                                                    |                                                                                                    |         |
| Refresh                                 |                                     |                                                                                                    |                                                                                                    |                                                                                                    |                                                                                                    |                                                                                                    |                                                                                                    |                                                                                                    |                                                                                                    |                                                                                                    |         |
|                                         | Client IP Ad.                       | Tenant Id T Error Code                                                                                                    | T Service Name                                                                                                    | - Current Bal -                                                                                                    | Heat Name                                                                                                    | Thread Name                                                                                                    | an Cauadherr                                                                                                    |                                                                                                    |                                                                                                    |                                                                                                    |         |
| 2339378 7/12/2018 1: 7/12/2018 1:       | WFQueryEx                           | SystemLog                                                                                                    | WorkflowService                                                                                                    | • Content Rol•                                                                                                    | Server12181                                                                                                    |                                                                                                    | VARN                                                                                                    |                                                                                                    |                                                                                                    |                                                                                                    |         |
| 7c639c5 7/11/2018 7 7/11/2018 7         | WEEngine                            | SystemLog                                                                                                    | WorkflowService                                                                                                    |                                                                                                    | Server12181                                                                                                    |                                                                                                    | NFO                                                                                                    |                                                                                                    |                                                                                                    |                                                                                                    |         |
| 54bf8e1f 7/11/2018 7: 7/11/2018 7:      | WFEngine                            | SystemLog                                                                                                    | WorkflowService                                                                                                    |                                                                                                    | Server12181                                                                                                    | 7                                                                                                    | NFO                                                                                                    |                                                                                                    |                                                                                                    |                                                                                                    |         |
| 9dec77c 7/11/2018 7: 7/11/2018 7:       | WFEngine                            | SystemLog                                                                                                    | WorkflowService                                                                                                    |                                                                                                    | Server12181                                                                                                    | 7                                                                                                    | NFO                                                                                                    |                                                                                                    |                                                                                                    |                                                                                                    |         |
| Size Best Fit v                         |                                     |                                                                                                    |                                                                                                    |                                                                                                    |                                                                                                    |                                                                                                    |                                                                                                    |                                                                                                    | И н                                                                                                    | < Page 1 of 12 >                                                                                                    | H       |
| eption 2                                |                                     | source (Service<br>NextUpdateDat<br>InstanceNumbe<br>@param0=15;<br>FrontRange.Wc<br>serviceld, String<br>FrontRange.Wc<br>FrontRange.Wc | Id, ServiceType) on (target.5<br>eTime = DATEADD(second,<br>r) values (GETUTCDATE(),<br>@param1="15", @param2="<br>rkflow.Database.DbAccess&<br>serviceType, Int32 intervall<br>rkflow.WorkflowTriggerObje | Serviceld = source.Se<br>@param0, GETUTCI<br>DATEADD(second, @<br>SERVER12181', @pa<br>Sase.ExecuteNonQue<br>nSeconds, String hos<br>ctMonitor.RefreshTig<br>bLoop() at System.TI | rviceld and targe<br>DATE()) when N<br>gparam1, GETU<br>rram3='2' Query -<br>ry(IDbCommand<br>tName) at Front<br>hreading.Executi | et. ServiceType = sou<br>OT MATCHED then<br>TCDATE()), '47622b<br>orginated from: at F<br>I cmd) at FrontRang<br>tRange.Workflow.Mo<br>Range.Workflow.Mo<br>onContext.RunInterr | ce. ServiceType<br>nsert (LastUpda<br>aa99b4d498d7/<br>rontRange.Work<br>e. Workflow.Data<br>nualLoadPartitio<br>kflowTriggerObj<br>al(ExecutionCor | when MATCHI<br>leDateTime, Ne<br>198aa38e33e9<br>flow.Database.I<br>base.Common.<br>n.UpdateHeartb<br>ctMonitor.main<br>text executionC | ED then update set LastUp<br>ottUpdateDateTime, Servic<br>7, "Workflow Engine", @par<br>IDAAccessBase.ExecuteNo<br>.DbWorkflowHeartbeatAccesseat() at<br>Loop() at FrontRange.Wo<br>context, ContextCallback ca | 98aa38e33e9', Workflow Engine')<br>dateDateTime = GETUTCDATE(),<br>eld, ServiceType, HostName,<br>am2, @garam3), Parameters:<br>nQueryWithRetry(DbCommand cn<br>ass. MergeWorkflowHeartbeat(Strin<br>rkflow, WorkflowEngine mainLoops<br>ilback, Object state, Boelean | nd) i   |

4. Verify that the tenants listed under the current assigned tenant list match the linked tenants for this server.

#### Viewing a Report of the Manual Load Partitioning

The workflow or email service retrieves the assigned tenants and updates the **Frs\_ops\_workflow\_** heart\_beat and **Frs\_ops\_workflow\_partition** tables in the ConfigDB.

Before you begin, start the workflow or email service. Keep the current session.

Run the following query in Microsoft SQL on the ConfigDB to see the details of the services that are assigned to each tenant:

SELECT ServiceType, HostName, InstanceNumber, TenantId FROM Frs\_ops\_workflow\_heart\_beat heartbeat JOIN Frs\_ops\_workflow\_partition partition ON heartbeat.ServiceId = partition.ServiceId

The following is an example of the partitioning details:

| Service Type    | Host Name | Instance Number | Tenant ID                    |
|-----------------|-----------|-----------------|------------------------------|
| Workflow Engine | CA-L02552 | 1               | ConfigDB, ITSM_7_Daily_Build |
| Email Engine    | CA-L02552 | 1               | ConfigDB, ITSM_7_Daily_Build |

## Firebase Configuration for Mobile Push Notification

A new workspace - FCM Configuration is added to ConfigDB. The following are its sections:

- **Project Id**: Project Id of the firebase which we going to configure in future step. This Id is used by the server to send the push notification.
- **Server Key**: Unique key that is present inside the firebase project. This key is used by the Server to send the push notification.
- **Client configuration for Android**: json configuration which is used by android mobile to generate FCM token. This configuration will be present in Firebase project we need to add in config Database
- Client configuration for iOS: Configuration which used by iOS device to generate FCM token.

The following steps should be performed for Mobile Push Notification to work:

- <u>Creating a new Project in Firebase console</u>
- <u>Configure iOS and Android app in Firebase</u>
- Apply iOS Certificate for iOS app
- Configure Firebase in config Database of ISM

#### **Creating a new Project in Firebase**

- 1. Navigate to <u>https://firebase.google.com/</u> to create a new project. Since Firebase is from google, you need to sign into your Gmail account so the Firebase project is associated with your Gmail account.
- 2. Navigate to firebase.com and click **Go to console** on the top right corner of the page.
- 3. Click the Create a project tile (for new Users) or Add Project (for existing users) in the firebase.
- 4. Enter the project name, select the I accept the firebase terms check box and click Continue.
- 5. Disable Google Analytics and click Create Project.

| Google Analytics<br>for your Firebase pr                                                                                                    | roject                                   |
|----------------------------------------------------------------------------------------------------|------------------------------------------|
| Google Analytics is a free and unlimited analy<br>and more in Firebase Crashlytics, Cloud Mess<br>A/B Testing, Predictions and Cloud Functions. | aging, In-App Messaging, Remote Config,  |
| Google Analytics enables:                                                                                                    |                                          |
| X A/B testing ⑦                                                                                                    | X Crash free users ③                     |
| X User segmentation and targeting across<br>Firebase products ③                                                                                 | X Event based Cloud Functions triggers ③ |
|                                                                                                    | × Free unlimited reporting ⑦             |
| X Predicting user behaviour ⑦                                                                                                    |                                          |
| <ul> <li>Predicting user behaviour ③</li> <li>Enable Google Analytics for this project Recommended</li> </ul>                                   | rt                                       |

#### Configure iOS and Android app in Firebase.

In this step, you will create iOS and Android app in the firebase project.

- 1. Navigate to the newly created project.
- 2. Click on the **Android** icon to create new Android app.

| 📙 Firebase                                      | ISM-Firebase-App 👻 | Cake the A                                                      |                                                           |   | Go to docs 🌲 🕕 |
|-------------------------------------------------|--------------------|-----------------------------------------------------------------|-----------------------------------------------------------|---|----------------|
| Project Overview                                |                    | Receive email updates about new Firebase features, research and | l events Sign up                                          | × |                |
| Develop<br>Authentication, Database, Storage,   |                    | ISM-Firebase-App (Spark plan)                                   | •                                                         |   |                |
| Quality<br>Crashlytics, Performance, Test Lab _ |                    |                                                                 |                                                           |   |                |
| Analytics<br>Dashboard, Events, Conversions, Au |                    | Get started by adding                                           |                                                           |   |                |
| Grow<br>Predictions, A/B Testing, Cloud Mes     |                    | Firebase to your app                                            |                                                           |   |                |
|                                                 |                    | Ad an app to get started                                        |                                                           |   |                |
|                                                 |                    | Store and sync app data in milliseconds                         |                                                           | × |                |
|                                                 |                    |                                                                 |                                                           |   |                |
| Extensions                                      |                    |                                                                 |                                                           |   |                |
| Spark Upgrade<br>Free \$0/month                 |                    | Authentication                                                  | Cloud Firestore                                           |   |                |
| <                                               |                    | Authenticate and manage users                                   | Real-time updates, powerful queries and automatic scaling |   |                |

3. Enter the name of the package - it should always be **com.ivanti.sm**" in the **Android Package name** and enter any name in **App Nickname**. Ensure the package name is right and click on **Register app**.

|  | 0 | Register app                                                                                                    |
|--|---|----------------------------------------------------------------------------------------------------|
|  |   | Android package name ②                                                                                           |
|  |   | com.ivanti.sm                                                                                                    |
|  |   |                                                                                                    |
|  |   | App nickname (optional) 💿                                                                                        |
|  |   | ism-android-app                                                                                                  |
|  |   |                                                                                                    |
|  |   | Debug signing certificate SHA-1 (optional) ②                                                                     |
|  |   | 00:00:00:00:00:00:00:00:00:00:00:00:00:                                                                          |
|  |   | Required for Dynamic Links, Invites and Google Sign-In or phone-number support<br>Auth. Edit SHA-1s in Settings. |
|  |   | reas set of the in detailings.                                                                                   |

Click on **download google.service.json** which is json configuration for Android. Download this file and click **Next**.

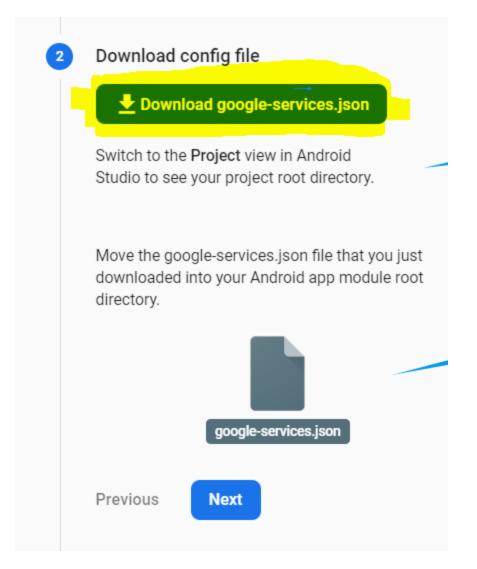

- 4. Skip Step 3 by clicking on Next (Add Firebase SDK)
- 5. Click Continue to the console.

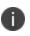

If you see "**Run your app to verify installation**" step then you can click on "**Skip this step**" and then click **Continue to console**.

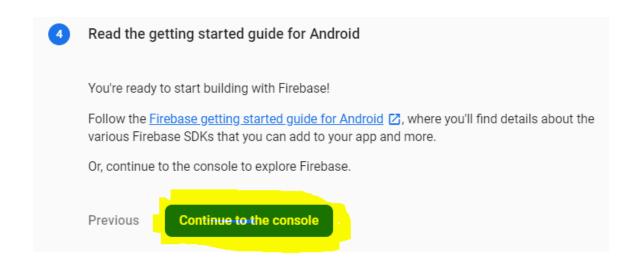

- 6. Once all these steps are completed, you have the Android app ready in the firebase project.
- 7. Now, do the same for iOS.
- 8. Click on Add app again in the firebase project and select iOS.

| ISM-Firebase-App 👻 |                                                                        |         |   | Go to docs | ۰ | 0 |
|--------------------|------------------------------------------------------------------------|---------|---|------------|---|---|
|                    | Receive email updates about new Firebase features, research and events | Sign up | × |            |   |   |
|                    | ISM-Firebase-App Cpark plan ism sandroid   D + Add app                 |         |   |            |   |   |
|                    | Develop                                                                |         | - |            |   |   |
|                    | () Functions                                                           |         |   |            |   |   |
|                    |                                                                        |         |   |            |   |   |
|                    |                                                                        |         |   |            |   |   |
|                    |                                                                        |         |   |            |   |   |
|                    |                                                                        |         |   |            |   |   |
|                    |                                                                        |         |   |            |   |   |

9. Specify the same package name **com.ivanti.sm in** the iOS bundle ID, enter the **App nickname** and click on **Register app**.

| × | Ac | ld Firebase to your iOS app |
|---|----|-----------------------------|
|   | 1  | Register app                |
|   |    | iOS bundle ID ⊘             |
|   |    | com.ivanti.sm               |
|   |    | App nickname (optional) 💿   |
|   |    | ism-ios-app                 |
|   |    | App Store ID (optional) 🕥   |
|   |    | 123456789                   |
|   |    |                             |
|   |    | Register app                |

10. Click on **Download GoogleServiceInfo.plist** which contains the configuration for iOS device. and click **Next**.

| 2 | Download config file                                                                    |
|---|-----------------------------------------------------------------------------------------|
|   | Move the GoogleService-Info.plist file that you just project and add it to all targets. |
|   |                                                                                         |
|   |                                                                                         |
|   | GoogleService-Info.plist                                                                |
|   | Previous Next                                                                           |

- 11. Skip Step 3 by clicking on Next (Add Firebase SDK).
- 12. Skip Step 4 by clicking on **Next (Add Initialisation code)**.

#### 13. Click **Continue to Console** in step 5.

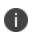

If you see Run your app to verify installation step, click **Skip this step** and then click **Continue to console**.

Once these steps are completed, you have iOS and Android app configuration is ready in the firebase.

#### Apply iOS Certificate for iOS app

Ivanti will provide the APNs Certificate for iOS app. You can find the certificate at Ivanti Market Place.

1. Click the **Setting** button from top left and click on **Project settings**.

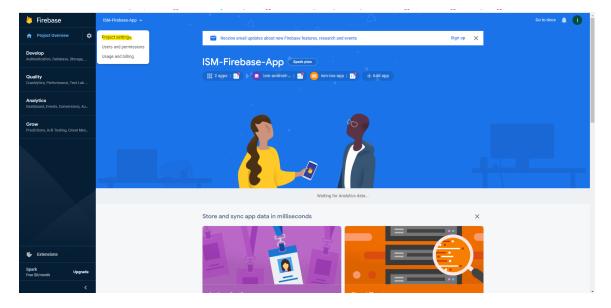

2. Click the **Cloud Messaging** tab.

| seπι    | ngs             |              |                       |              |                    |                                         |                                             |                                                   |                        |  |  |
|---------|-----------------|--------------|-----------------------|--------------|--------------------|-----------------------------------------|---------------------------------------------|---------------------------------------------------|------------------------|--|--|
|         |                 |              |                       |              |                    |                                         |                                             |                                                   |                        |  |  |
| Seneral | Cloud Messaging | Integrations | Service accounts      | Data privacy | Users and permiss  | lions                                   |                                             |                                                   |                        |  |  |
|         |                 |              |                       |              |                    |                                         |                                             |                                                   |                        |  |  |
|         |                 |              | Project credentials   |              |                    |                                         |                                             |                                                   |                        |  |  |
|         |                 |              |                       |              |                    |                                         |                                             |                                                   | Add server key         |  |  |
|         |                 |              | Maria                 | Token        |                    |                                         |                                             |                                                   |                        |  |  |
|         |                 |              | Key                   |              |                    | 200r2veoC0eP0Sloctr                     | IVvol 179ca00PPVvi-u                        | ePW9dXEA2SZIsL2zY59                               | 6920                   |  |  |
|         |                 |              | Server key            | Zf31h        | wUw750rm1VimFfwu   | vggcF96HjJvKWMYVI                       | XTqz8MYX8YxM-3G40                           | )-ybELCzzOzwDdIW                                  |                        |  |  |
|         |                 |              | Sender ID ③           |              |                    |                                         |                                             |                                                   |                        |  |  |
|         |                 |              |                       |              |                    |                                         |                                             |                                                   |                        |  |  |
|         |                 |              | 1091695238414         |              |                    |                                         |                                             |                                                   |                        |  |  |
|         |                 |              | 1091695238414         |              |                    |                                         |                                             |                                                   |                        |  |  |
|         |                 |              | 1091695238414         | 1            |                    |                                         |                                             |                                                   |                        |  |  |
|         |                 |              |                       | 1            |                    |                                         |                                             |                                                   |                        |  |  |
|         |                 |              |                       | 1            |                    |                                         | se either an APNs auti                      | rentication key or APNs                           | certificate to connect |  |  |
|         |                 |              | iOS app configuration |              | with APNs          |                                         | se either an APNs aut                       | nentication key or APNs                           | certificate to connect |  |  |
|         |                 |              | iOS app configuration |              | with APNs          |                                         | se either an APNs auth                      | nentication key or APNs                           | certificate to connect |  |  |
|         |                 |              | iOS app configuration |              | with APNs APNs Aut | hentication Key                         |                                             |                                                   |                        |  |  |
|         |                 |              | iOS app configuration |              | APNs Aut           | hentication Key                         | uth keys is recomme                         | nentication key or APNs<br>nded as they are the n |                        |  |  |
|         |                 |              | iOS app configuration |              | APNs Aut           | hentication Key<br>Configuration with a | uth keys is recomme                         |                                                   |                        |  |  |
|         |                 |              | iOS app configuration |              | APNs Aut           | hentication Key<br>Configuration with a | uth keys is recomme                         |                                                   |                        |  |  |
|         |                 |              | iOS app configuration |              | With APNs          | hentication Key<br>Configuration with a | uth keys is recomme<br>notifications to iOS | nded as they are the n                            |                        |  |  |

3. Scroll down to the **APNS Certificate** section and click the **Upload** button.

| OS apps                                               | Firebase Cloud Mess | aging can use either an APNs aut                                  | hentication key or APNs of | certificate to connec |
|-------------------------------------------------------|---------------------|-------------------------------------------------------------------|----------------------------|-----------------------|
| ios ism-ios-app<br>Not configured for Cloud Messaging | with APNs           |                                                                   |                            |                       |
|                                                       | APNs Authenticatio  | n Key                                                             |                            |                       |
|                                                       |                     | tion with auth keys is recomme<br>or sending notifications to iOS | nded as they are the m     | ore current           |
|                                                       | File                | Key ID                                                            | Team ID                    |                       |
|                                                       | No APNs auth key    |                                                                   |                            | Upload                |
|                                                       | APNs Certificates   |                                                                   |                            |                       |
|                                                       | Туре                | Valid until                                                       |                            |                       |
|                                                       | No development A    | PNs certificate                                                   |                            | Upload                |
|                                                       | No production API   | Ns certificate                                                    |                            | Upload                |

4. Upload the APNs Certificate with password.

|                                        | Firebase Cloud Messaging ca          | in use either an A  |
|----------------------------------------|--------------------------------------|---------------------|
| Upload your Product                    | tion APNs certificate                | ×                   |
| Apple APNs certificate                 |                                      |                     |
| Production APNS C                      | ertificates.p12                      | Browse              |
| Certificate password ②                 |                                      |                     |
|                                        |                                      |                     |
| Leave this field blank if no private k | ey was generated with the creation o | f this certificate. |
|                                        | Cancel                               | Upload              |
|                                        | Туре                                 | Valid               |

#### **Configure Firebase in Config Database of ISM**

1. Navigate to **Project settings** from the main page of Firebase Project.

| 본 Firebase                                      | ISM-Firebase-App 👻                         |                                 |                                          |             | Go to docs 🛕 🌔 |
|-------------------------------------------------|--------------------------------------------|---------------------------------|------------------------------------------|-------------|----------------|
| A Project Overview                              | Project settings                           | Receive email updates about nev | v Firebase features, research and events | Sign up 🛛 🗙 |                |
| Develop<br>Authentication, Database, Storage,   | Users and permissions<br>Usage and billing | ISM-Firebase-App                | Spark plan                               |             |                |
| Quality<br>Crashlytics, Performance, Test Lab   |                                            | 🏥 2 apps   🚮   + 🤮 ism-andro    | pid   😚 🤷 ism-ios-app   🚭 🛛 + Add a      | pp          |                |
|                                                 |                                            | Develop                         |                                          |             |                |
| Analytics<br>Dashboard, Events, Conversions, Au |                                            | S Hosting                       | () Functions                             | ⇒ Firestore |                |
| Grow<br>Predictions, A/B Testing, Cloud Mes     |                                            |                                 |                                          |             |                |
|                                                 |                                            |                                 |                                          |             |                |
|                                                 |                                            |                                 | -                                        | -           |                |
|                                                 |                                            |                                 |                                          |             |                |
|                                                 |                                            |                                 |                                          |             |                |
|                                                 |                                            | Realtime Database               | Authentication   Verifications           | E Storage   |                |
|                                                 |                                            |                                 |                                          |             |                |
|                                                 |                                            |                                 |                                          |             |                |

2. Navigate Cloud Messaging Copy the Sender ID.

| Project credentials |                                                                                                    |       |
|---------------------|----------------------------------------------------------------------------------------------------|-------|
|                     | Add serve                                                                                                    | r key |
| Key                 | Token                                                                                                    |       |
| Server key          | AAAA_I4bXQ4:APA91bExOp8l0r3yeocC9eP9SloctoUYypUz9cq00RBYyI-uePW9dXEA2SZIsL2zY5968P0<br>Zf31hwUw750rm1VimFfwuyggcF96HjJvKVMYVVIXTqz8MYX8YxM-3G4Q-ybELCzz0zwDdlW |       |
| Sender ID 🕥         |                                                                                                    |       |
| 1091695238414       |                                                                                                    |       |

3. Go to **ISM CentralConfig**, open **FCM Configuration** workspace and paste **Sender ID** which is copied to the **Project ID** in workspace.

| Project Id *                     | 1091695238414 |
|----------------------------------|---------------|
|                                  |               |
| Server Key*                      |               |
|                                  |               |
|                                  |               |
|                                  |               |
|                                  |               |
|                                  |               |
|                                  |               |
|                                  |               |
| Client Configuration For Android |               |
|                                  |               |
|                                  |               |
|                                  |               |
|                                  |               |
|                                  |               |
|                                  |               |
|                                  |               |
|                                  |               |
|                                  |               |
|                                  |               |
|                                  |               |
|                                  |               |
| Client Configuration For iOS     |               |

4. Copy the Server Key from Cloud Messaging tab.

|               | A                                                                                                    | dd server ke |
|---------------|----------------------------------------------------------------------------------------------------|--------------|
| Key           | Token                                                                                                    |              |
| Server key    | AAAA_j4bXQ4:APA91bExOp8i0r3yeoC9eP9SloctoUYypUz9cqO0RBYyi-uePW9dXEA2SZlsL2zY5968P0 🦷<br>Zf31hwUw750rm1VimFfwuyggcF96HjJvKWMYVIXTqz8MYX8YxM-3G4Q-ybELCzzOzwDdIW | Î            |
| Sender ID     |                                                                                                    |              |
| 1091695238414 |                                                                                                    |              |

5. Paste the Server Key in FCM Configuration workspace.

| Save 🤁                           |                                                                                                    |
|----------------------------------|----------------------------------------------------------------------------------------------------|
| Project Id *<br>Server Key *     | 1091695238414<br>AAAA_i4bXQ4:APA91bExOp8i0r3yeoC9eP9SloctoUYypUz9cqO0RBYyi-<br>uePW9dXEA2SZIsL2zY5968P0Zf31hwUw750rm1VimFfwuyggcF96HjJvKWMYVIXTqz8<br>MYX8YxM-3G4Q-ybELCzzOzwDdIW |
|                                  |                                                                                                    |
|                                  |                                                                                                    |
| Client Configuration For Android |                                                                                                    |
|                                  |                                                                                                    |
|                                  |                                                                                                    |
|                                  |                                                                                                    |
|                                  |                                                                                                    |
|                                  |                                                                                                    |

6. Copy the entire content from **google-service.json** which is downloaded from Step – 3 and paste in the **Client Configuration** for Android.

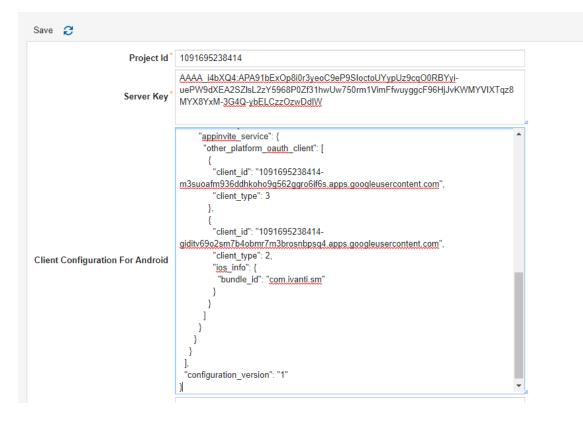

 Finally, you need to add the iOS FCM configuration in config DB. Copy the entire content from GoogleService-Info.plist which is downloaded in step-3 and paste it in the Client Configuration for iOS and Save.

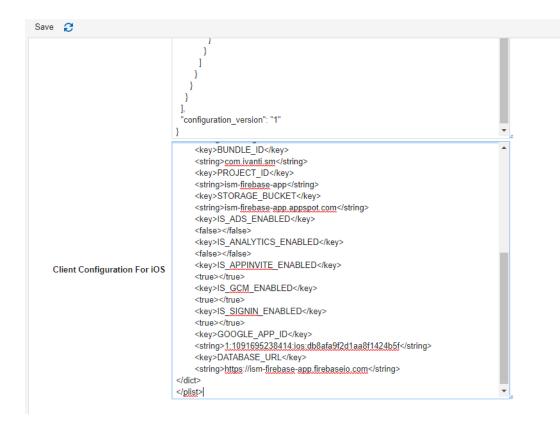

# Decommissioning FTP and File on Shared folder Integration

Currently, ITSM customers can import data from FTP and Shared Path locations. Since these sources pose a security threat to the cloud environment, restrictions are added to the use of these options. These restrictions are feature flagged which can enable or disable the options available to an end user either while importing or exporting data to ITSM.

- Both FTP and File on Shared Folder controls are disabled using the feature flag from 2022.3 on wards. These feature flags can be turned off by the Cloud Ops in the Config DB under Feature Management workspace.
- 0
- The feature flag is not turned off to make sure both FTP and File on Shared Folder controls are still available and customer can migrate to Secure FTP without impacting their automation. However, it would be temporary.
- It's highly recommended to move your file upload related automation from FTP and File on Shared Folder location to Secure FTP on priority. Refer SecureFTP configuration documentation further.

#### Steps to enable or disable the feature flag

Navigate to the **Feature Management** Business Object in the Config DB and search for your tenant feature.

1. Once you open the feature, set the **State** as **Unconditionally ON** to enable the feature. *Feature flag on* 

| All ✔ (record 9 of 13 search records) ← →<br>↑ List View 🖳 New TenantFeature 👱 Save 😂 Refresh |  |
|-----------------------------------------------------------------------------------------------|--|
| 🛧 List View 📃 New TenantFeature 🛛 👱 Save 🛛 Refresh                                            |  |
|                                                                                               |  |
| Tenant* MASTER_TENANT10 Q >>                                                                  |  |
| Feature EnableFTPSharing Q >                                                                  |  |
| State Unconditionally ON                                                                      |  |
|                                                                                               |  |
| Change History (4)                                                                            |  |
| Date T User T Event Type Description                                                          |  |
| 08/02/2022 Admin Insert [State] set up to [Disable]                                           |  |
| 08/02/2022 Admin Update [State] changed from [Disable] to [Unconditionally ON]                |  |
| 08/02/2022 Admin Update [State] changed from [Unconditionally ON] to [TrialPeriod]            |  |
| 08/02/2022 Admin Update [State] changed from [TrialPeriod] to [TrialCompleted]                |  |
|                                                                                               |  |
|                                                                                               |  |
|                                                                                               |  |
|                                                                                               |  |
|                                                                                               |  |

2. Set the State as Disable or Trial Completed, this disables the feature.

Feature flag off

| List Vie |           | New Tenar  |   | ure 👱 Save   | 🔁 Refi   | esh                                                  |   |
|----------|-----------|------------|---|--------------|----------|------------------------------------------------------|---|
|          |           | FTPSharing |   |              | Q F      |                                                      |   |
| itate    | Disable   |            | 9 |              | <b>v</b> |                                                      |   |
|          | 2.50010   |            |   |              |          |                                                      |   |
| Change   | e History | (4)        |   |              |          |                                                      |   |
| Date     | T         | User       | Ŧ | Event Type 🔻 | Descr    | iption                                               | Ψ |
| 08/02/20 | 022       | Admin      |   | Insert       | [State   | ] set up to [Disable]                                |   |
| 08/02/20 | 022       | Admin      |   | Update       | [State   | ] changed from [Disable] to [Unconditionally ON]     |   |
| 08/02/20 | 022       | Admin      |   | Update       | -        | ] changed from [Unconditionally ON] to [TrialPeriod] |   |
| 08/02/20 | 022       | Admin      |   | Update       | [State   | ] changed from [TrialPeriod] to [TrialCompleted]     |   |
|          |           |            |   |              |          |                                                      |   |
|          |           |            |   |              |          |                                                      |   |
|          |           |            |   |              |          |                                                      |   |
|          |           |            |   |              |          |                                                      |   |

#### **Post Feature Configuration**

- 1. From the Configuration console navigate to **Data Import Connections** under **Integration tools**.
- 2. Click Add new and select the Connection Type field.
  - When the feature is enabled in the **Connection Type** field drop-down list, **FTP** and **File on Shared Folder** options are available.
  - When the feature is disabled in the **Connection Type** field drop-down list, **FTP** and **File on Shared Folder** options are not available.
- 3. Similarly, the Location field in the Data Export Connections,
  - When the feature is enabled, the **Location** will show **FTP** and **Secure FTP**.
  - When the feature is disabled, the Location will show only Secure FTP.